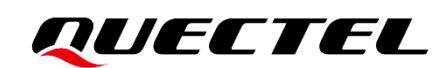

# **LC79H (AL) EVB User Guide**

#### **GNSS Module Series**

Version: 1.0

Date: 2022-07-20

Status: Released

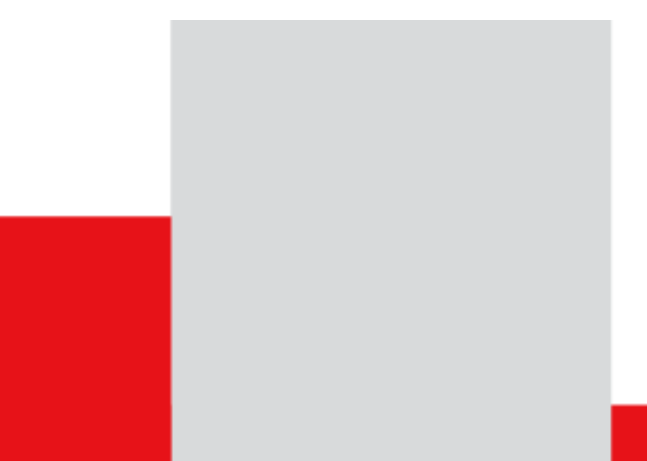

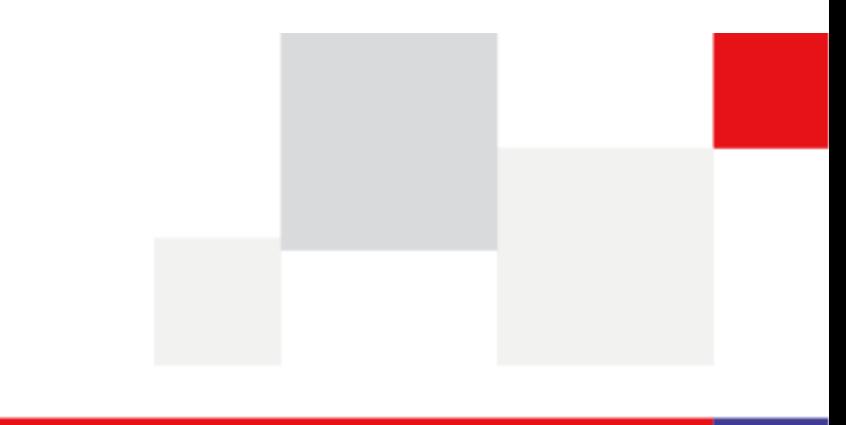

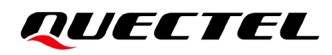

**At Quectel, our aim is to provide timely and comprehensive services to our customers. If you require any assistance, please contact our headquarters:**

#### **Quectel Wireless Solutions Co., Ltd.**

Building 5, Shanghai Business Park Phase III (Area B), No.1016 Tianlin Road, Minhang District, Shanghai 200233, China Tel: +86 21 5108 6236 Email: [info@quectel.com](mailto:info@quectel.com)

#### **Or our local offices. For more information, please visit:**

[http://www.quectel.com/support/sales.htm.](http://www.quectel.com/support/sales.htm)

**For technical support, or to report documentation errors, please visit:** 

[http://www.quectel.com/support/technical.htm.](http://www.quectel.com/support/technical.htm)

Or email us at: [support@quectel.com.](mailto:support@quectel.com)

### **Legal Notices**

We offer information as a service to you. The provided information is based on your requirements and we make every effort to ensure its quality. You agree that you are responsible for using independent analysis and evaluation in designing intended products, and we provide reference designs for illustrative purposes only. Before using any hardware, software or service guided by this document, please read this notice carefully. Even though we employ commercially reasonable efforts to provide the best possible experience, you hereby acknowledge and agree that this document and related services hereunder are provided to you on an "as available" basis. We may revise or restate this document from time to time at our sole discretion without any prior notice to you.

### **Use and Disclosure Restrictions**

#### **License Agreements**

Documents and information provided by us shall be kept confidential, unless specific permission is granted. They shall not be accessed or used for any purpose except as expressly provided herein.

#### **Copyright**

Our and third-party products hereunder may contain copyrighted material. Such copyrighted material shall not be copied, reproduced, distributed, merged, published, translated, or modified without prior written consent. We and the third party have exclusive rights over copyrighted material. No license shall be granted or conveyed under any patents, copyrights, trademarks, or service mark rights. To avoid ambiguities, purchasing in any form cannot be deemed as granting a license other than the normal nonexclusive, royalty-free license to use the material. We reserve the right to take legal action for noncompliance with abovementioned requirements, unauthorized use, or other illegal or malicious use of the material.

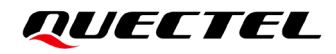

#### **Trademarks**

Except as otherwise set forth herein, nothing in this document shall be construed as conferring any rights to use any trademark, trade name or name, abbreviation, or counterfeit product thereof owned by Quectel or any third party in advertising, publicity, or other aspects.

#### **Third-Party Rights**

This document may refer to hardware, software and/or documentation owned by one or more third parties ("third-party materials"). Use of such third-party materials shall be governed by all restrictions and obligations applicable thereto.

We make no warranty or representation, either express or implied, regarding the third-party materials, including but not limited to any implied or statutory, warranties of merchantability or fitness for a particular purpose, quiet enjoyment, system integration, information accuracy, and non-infringement of any thirdparty intellectual property rights with regard to the licensed technology or use thereof. Nothing herein constitutes a representation or warranty by us to either develop, enhance, modify, distribute, market, sell, offer for sale, or otherwise maintain production of any our products or any other hardware, software, device, tool, information, or product. We moreover disclaim any and all warranties arising from the course of dealing or usage of trade.

## **Privacy Policy**

To implement module functionality, certain device data are uploaded to Quectel's or third-party's servers, including carriers, chipset suppliers or customer-designated servers. Quectel, strictly abiding by the relevant laws and regulations, shall retain, use, disclose or otherwise process relevant data for the purpose of performing the service only or as permitted by applicable laws. Before data interaction with third parties, please be informed of their privacy and data security policy.

### **Disclaimer**

- a) We acknowledge no liability for any injury or damage arising from the reliance upon the information.
- b) We shall bear no liability resulting from any inaccuracies or omissions, or from the use of the information contained herein.
- c) While we have made every effort to ensure that the functions and features under development are free from errors, it is possible that they could contain errors, inaccuracies, and omissions. Unless otherwise provided by valid agreement, we make no warranties of any kind, either implied or express, and exclude all liability for any loss or damage suffered in connection with the use of features and functions under development, to the maximum extent permitted by law, regardless of whether such loss or damage may have been foreseeable.
- d) We are not responsible for the accessibility, safety, accuracy, availability, legality, or completeness of information, advertising, commercial offers, products, services, and materials on third-party websites and third-party resources.

*Copyright © Quectel Wireless Solutions Co., Ltd. 2022. All rights reserved.*

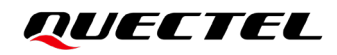

## <span id="page-3-0"></span>**Safety Information**

The following safety precautions must be observed during all phases of operation, such as usage, service or repair of any terminal incorporating Quectel LC79H (AL) module. Manufacturers of the terminal should distribute the following safety precautions to users and operating personnel, and incorporate them into all manuals supplied with the product. Otherwise, Quectel assumes no liability for customers' failure to comply with these precautions.

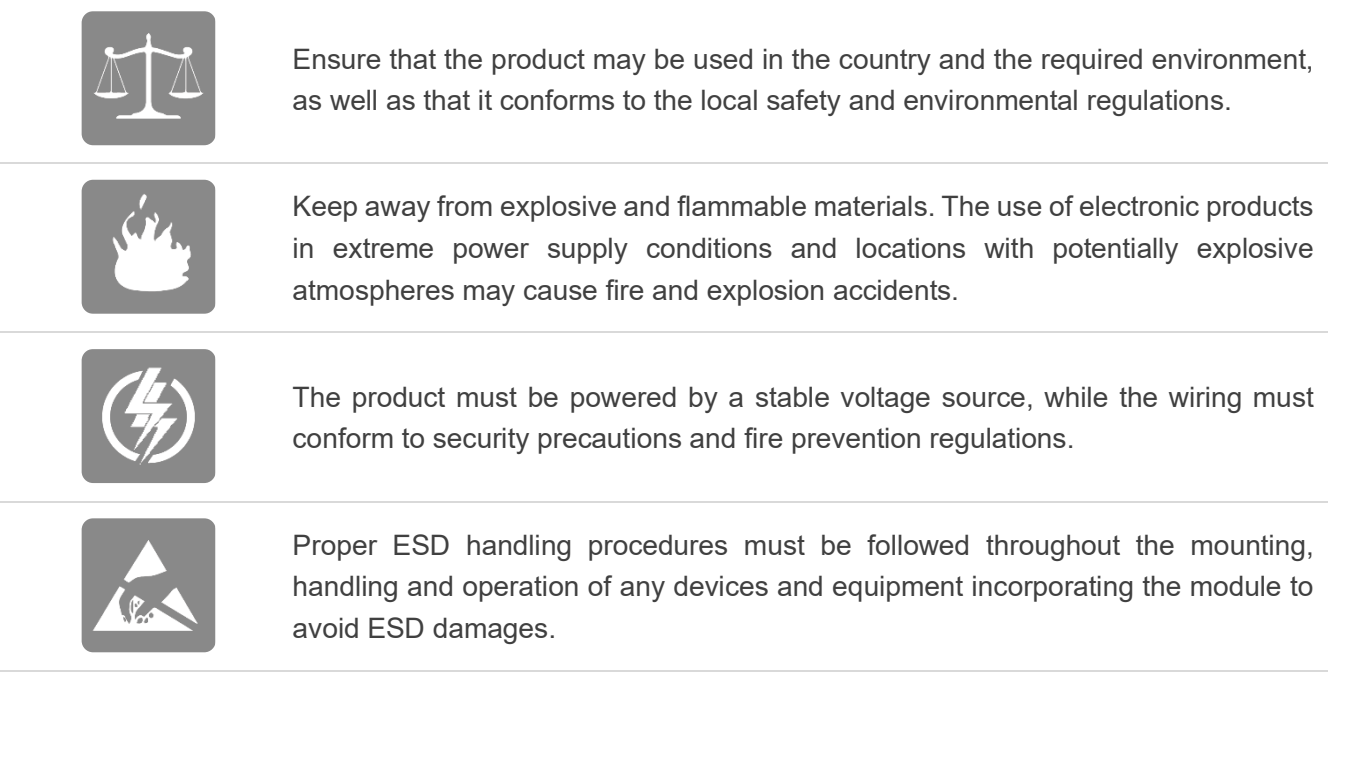

## <span id="page-4-0"></span>**About the Document**

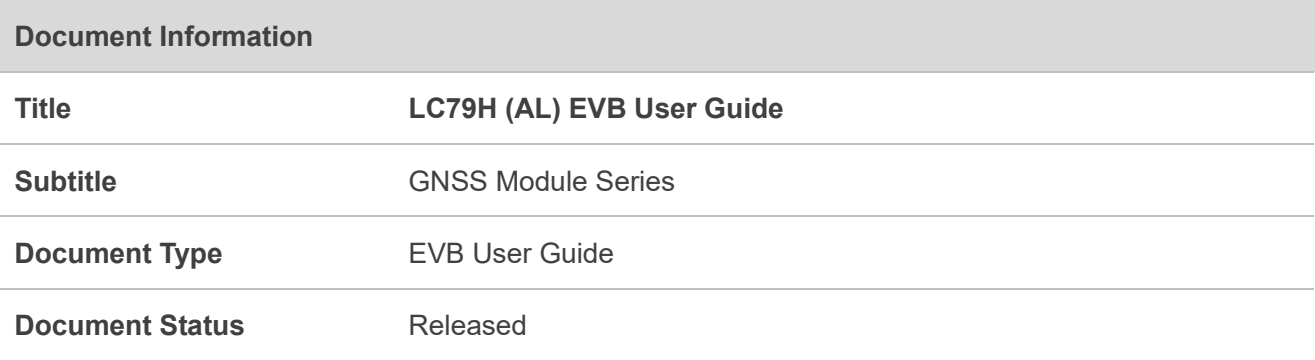

### **Revision History**

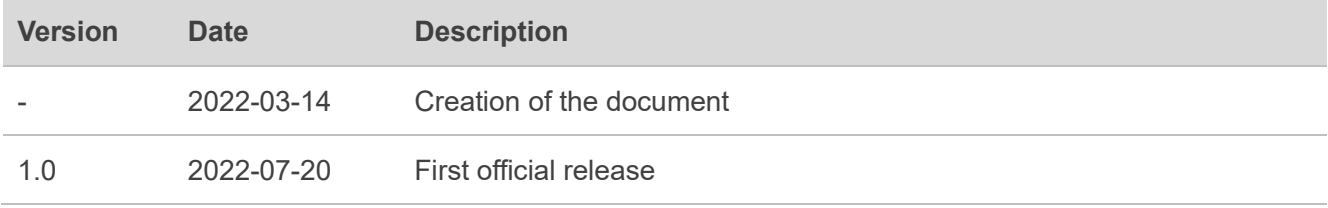

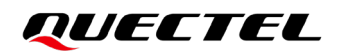

#### <span id="page-5-0"></span>**Contents**

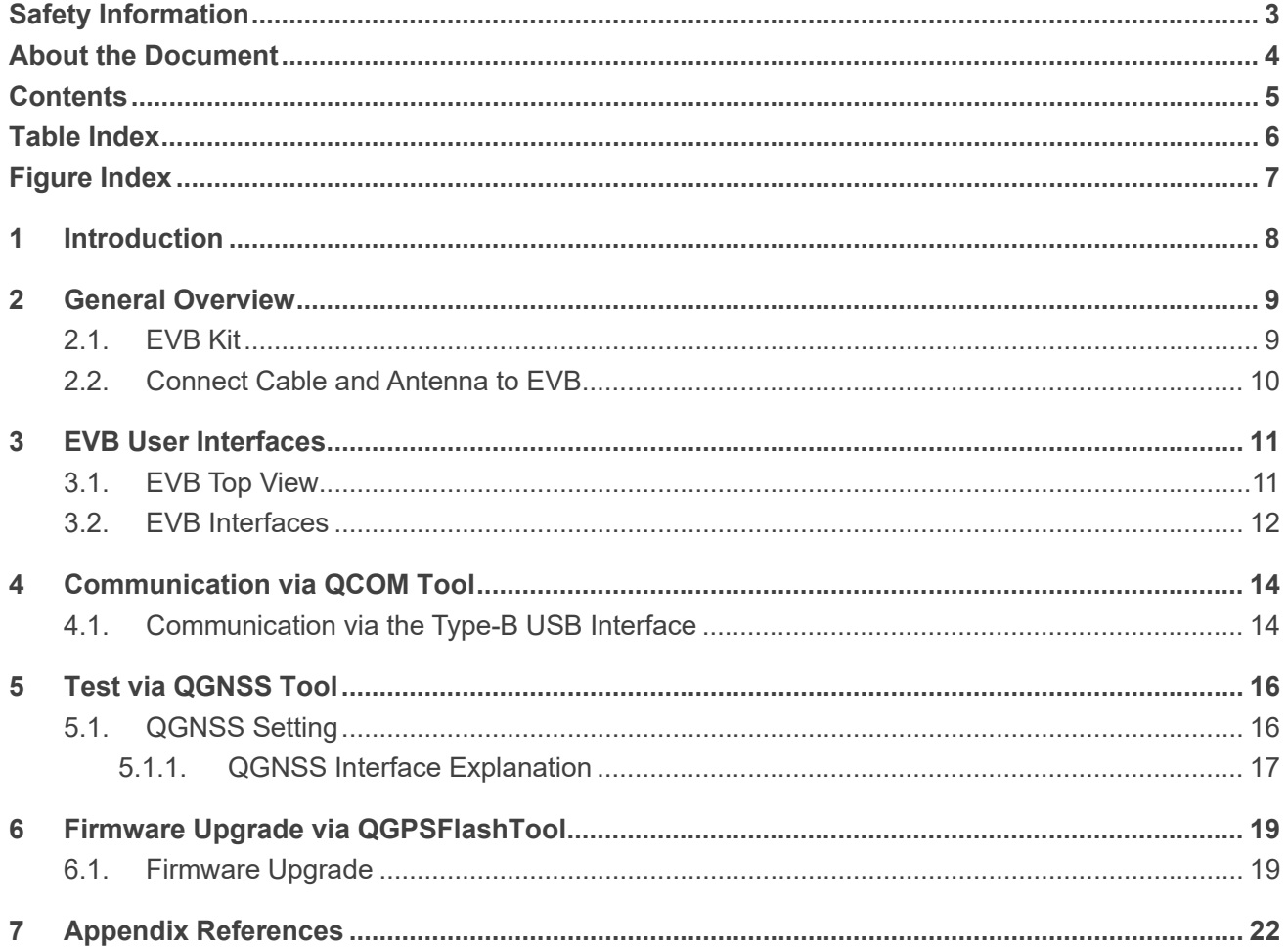

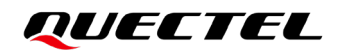

#### <span id="page-6-0"></span>**Table Index**

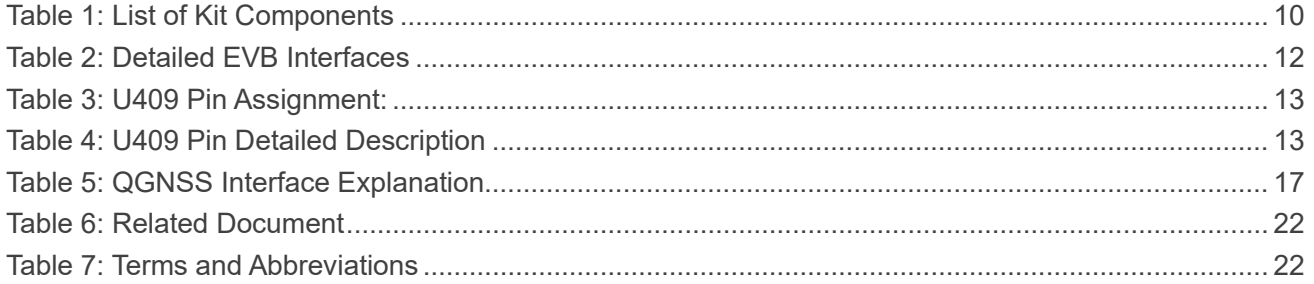

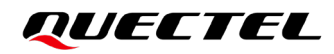

#### <span id="page-7-0"></span>**Figure Index**

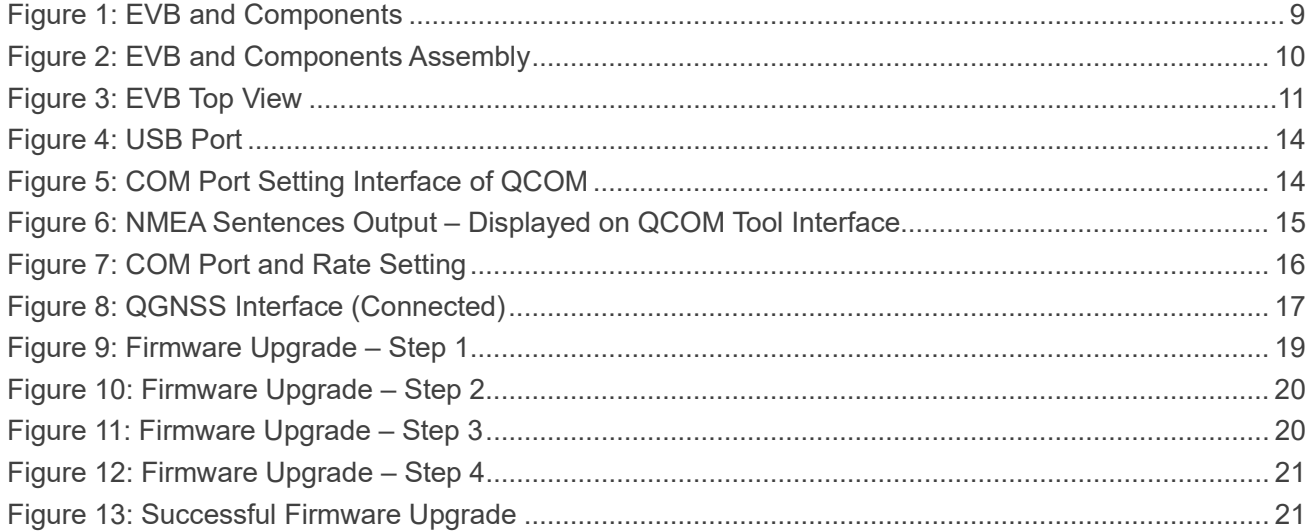

<span id="page-8-0"></span>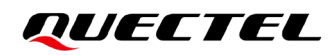

## **1 Introduction**

This document provides information on the steps needed to evaluate the Quectel LC79H (AL) module using the Evaluation Board (EVB). The EVB is a convenient tool that allows you to become familiar with the LC79H (AL) module.

Specifically, the document is divided into several sections:

- Chapter 2 provides the general overview of EVB Kit.
- Chapter 3 describes the EVB user interfaces.
- Chapter 4 describes how to communicate with the module via QCOM tool.
- Chapter 5 describes how to test the module via QGNSS tool.
- Chapter 6 describes how to upgrade module firmware via QGPSFlashTool.
- Chapter 7 is an appendix, which summarizes the relevant documents and terms and abbreviations appearing herein.

#### ֡׀֟ **NOTE**

For EVB schematic and PCB layout design files, contact Quectel Technical Support [\(support@quectel.com\)](mailto:support@quectel.com).

<span id="page-9-0"></span>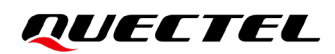

## **2 General Overview**

#### <span id="page-9-1"></span>**2.1. EVB Kit**

The EVB Kit includes: Evaluation Board (EVB), Quectel Active GNSS Antenna, Type-B USB Cable, USB flash drive, Bolts and Coupling Nuts. Download the software tools (QCOM, QGNSS, QGPSFlashTool) from our website [Download Zone](https://www.quectel.com/download_zone/) or request them from Quectel Technical Support.

The EVB Kit contents are shown in the figure below. Check *[Table 1](#page-10-1)* for details.

<span id="page-9-2"></span>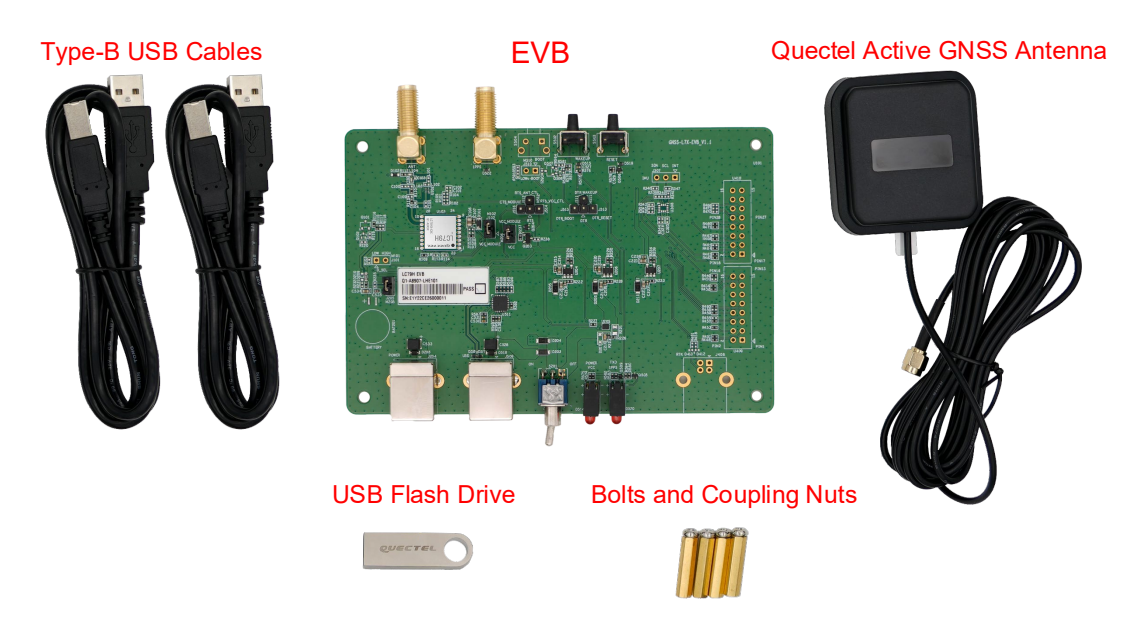

**Figure 1: EVB and Components** 

#### <span id="page-10-1"></span>**Table 1: List of Kit Components**

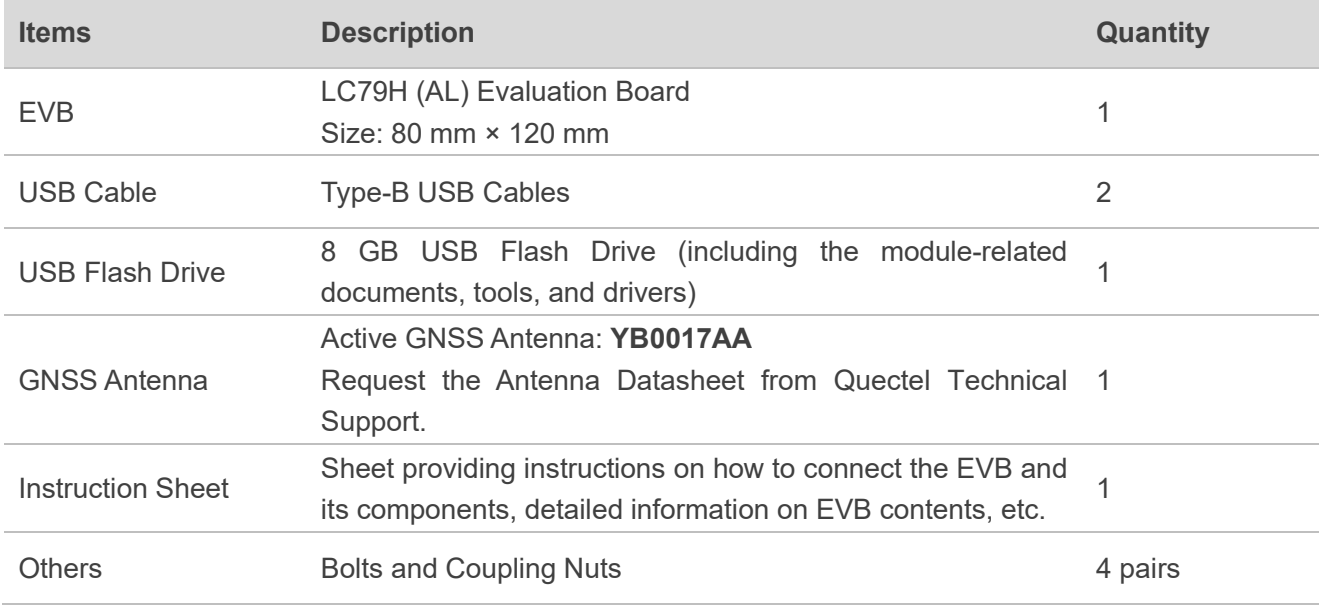

#### <span id="page-10-0"></span>**2.2. Connect Cable and Antenna to EVB**

The connection between the EVB and its components is shown in the figure below. For more information on how to connect the EVB and its components, refer to the instruction sheet inside the EVB Kit.

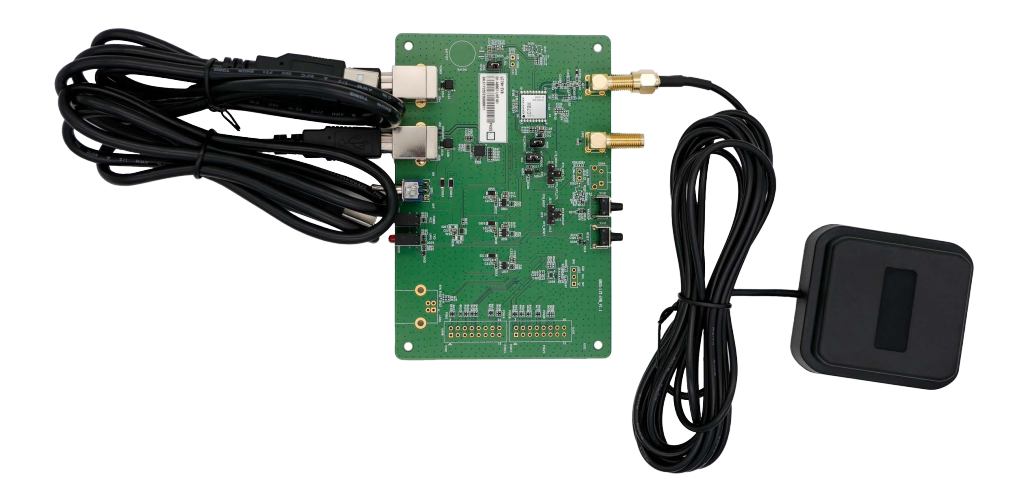

#### **Figure 2: EVB and Components Assembly**

#### **NOTE**

<span id="page-10-2"></span> $\P^-$ 

Make sure that the Active GNSS Antenna is placed with a clear line of sight to the sky.

<span id="page-11-0"></span>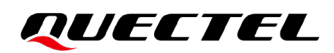

## **3 EVB User Interfaces**

#### <span id="page-11-1"></span>**3.1. EVB Top View**

EVB top view is shown in the figure below.

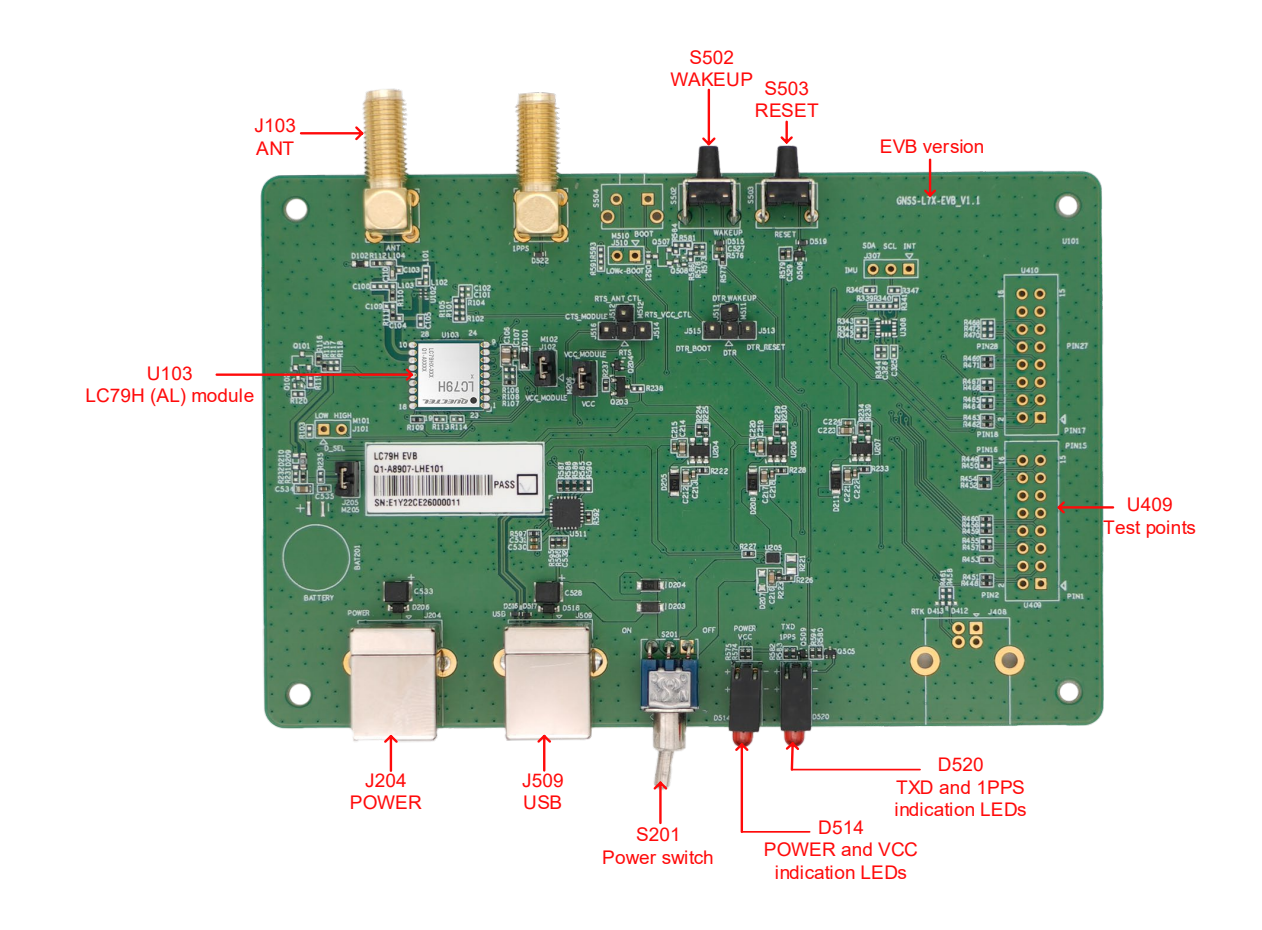

<span id="page-11-2"></span>**Figure 3: EVB Top View**

#### <span id="page-12-0"></span>**3.2. EVB Interfaces**

The EVB interfaces are detailed in the table below.

#### <span id="page-12-1"></span>**Table 2: Detailed EVB Interfaces**

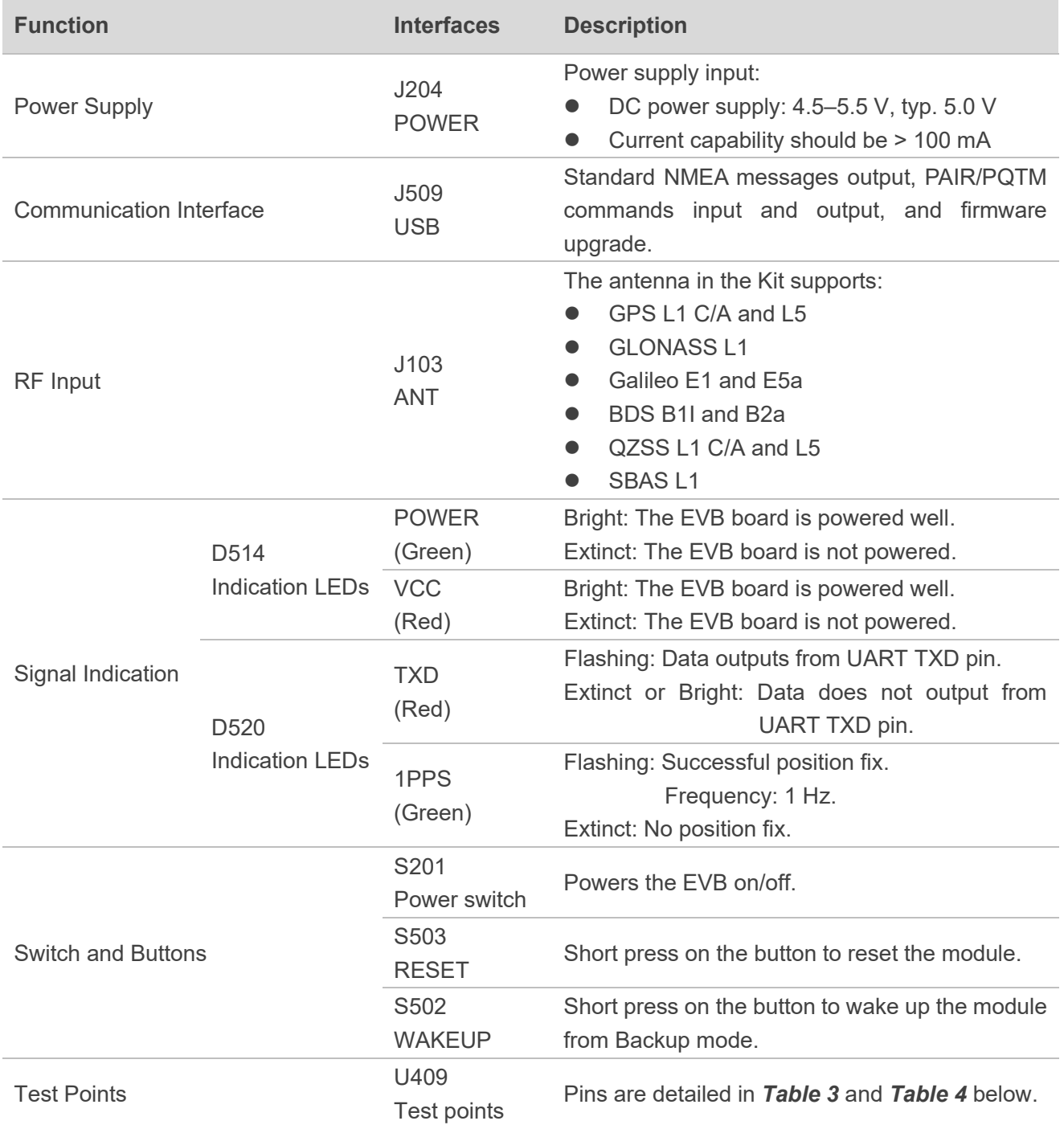

Test point distribution is shown below:

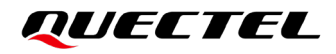

#### <span id="page-13-0"></span>**Table 3: U409 Pin Assignment**

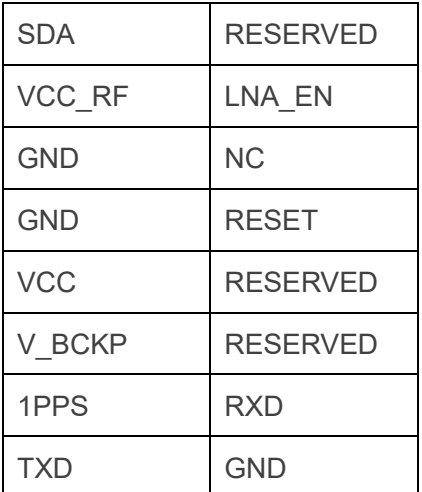

#### <span id="page-13-1"></span>**Table 4: U409 Pin Detailed Description**

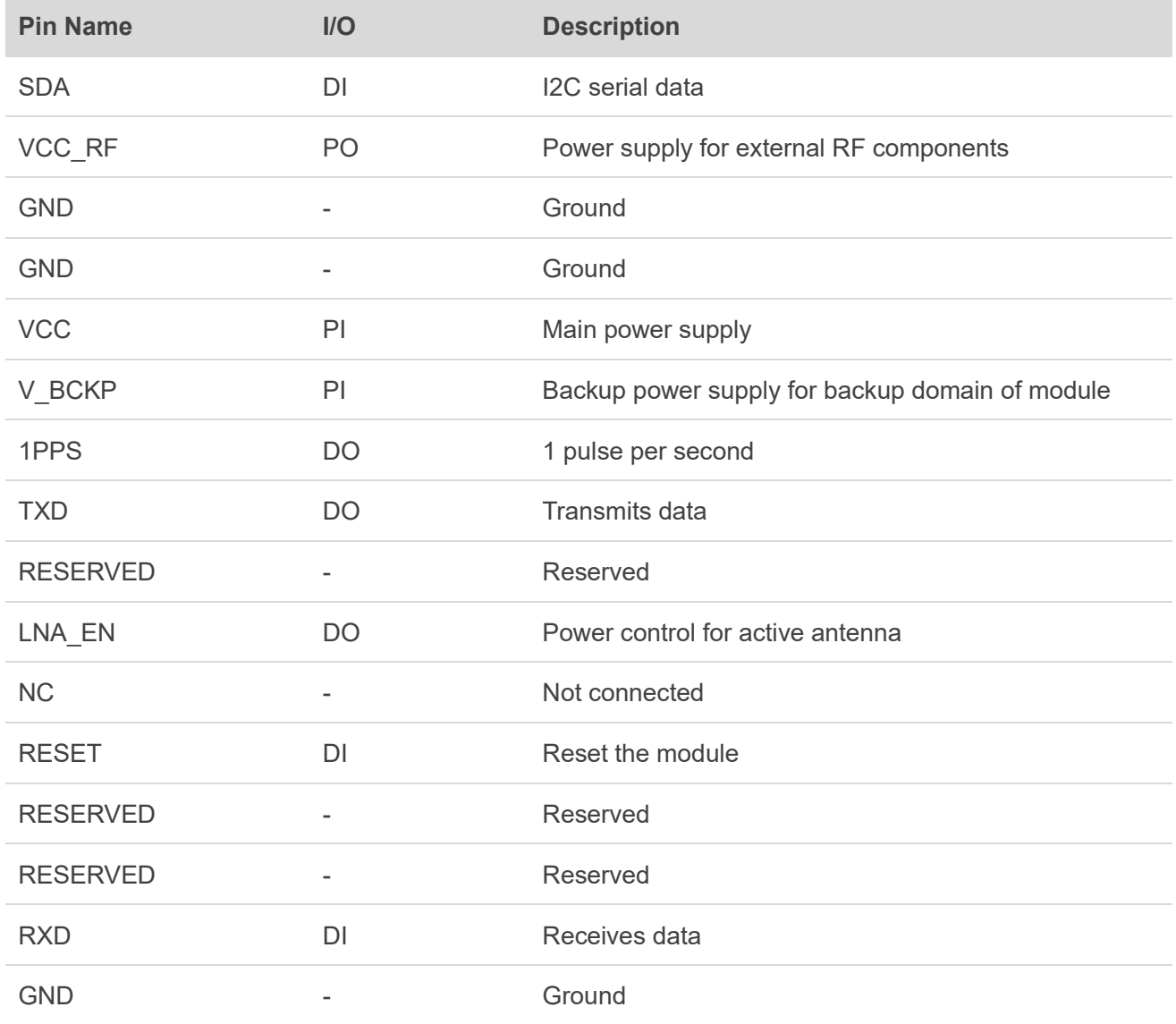

## <span id="page-14-0"></span>**4 Communication via QCOM Tool**

This chapter explains how to use the QCOM tool to communicate with the module via the Micro-USB interface. For more information, see *document [\[1\]](#page-22-3)*.

<span id="page-14-1"></span>Download the QCOM tool from our website [Download Zone](https://www.quectel.com/download_zone/) or request it from Quectel Technical Support.

#### **4.1. Communication via the Type-B USB Interface**

- **Step 1:** Connect the EVB and the PC with a Type-B USB cable via the Type-B USB interface.
- **Step 2:** Flip the Power switch (S201) to **ON** position to power on the EVB.
- **Step 3:** Run the provided driver installer to install the USB driver.
- **Step 4:** View the USB port number in the Device Manager, as shown in the figure below.

↓ ■ Ports (COM & LPT) Silicon Labs CP210x USB to UART Bridge (COM18)

#### **Figure 4: USB Port**

<span id="page-14-2"></span>**Step 5:** Install the QCOM tool provided by Quectel. The COM Port Setting interface of QCOM is shown in the figure below (default baud rate: [1](#page-14-4)15200 bps <sup>1</sup>).

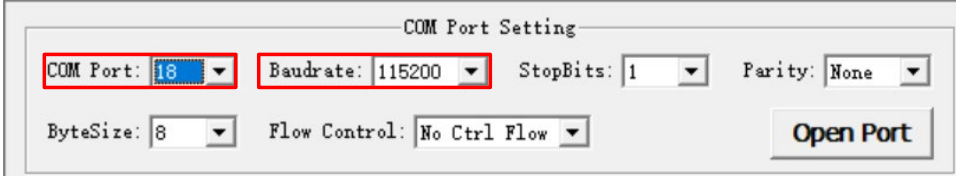

#### **Figure 5: COM Port Setting Interface of QCOM**

<span id="page-14-3"></span>**Step 6:** Select the correct "**COM Port**" (USB Port shown in *Figure 4* above).

<span id="page-14-4"></span><sup>&</sup>lt;sup>1</sup> UART interface default settings vary depending on software versions.

**Step 7:** Set the correct "**Baudrate**".

**Step 8:** Click "**Open Port**" to establish communication with the EVB. The NMEA sentences output by the module will be displayed in the receiving bar of the QCOM tool, as shown in the figure below.

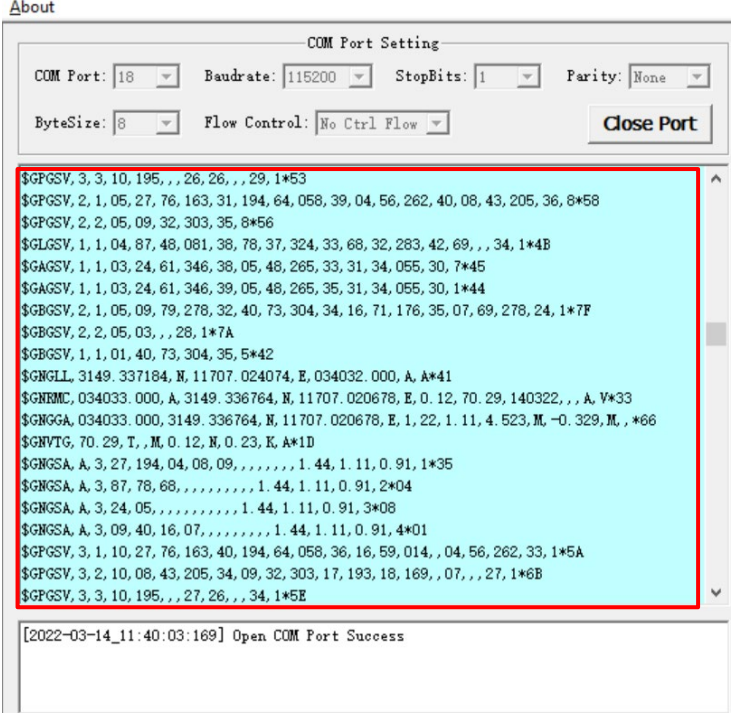

<span id="page-15-0"></span>**Figure 6: NMEA Sentences Output – Displayed on QCOM Tool Interface**

## <span id="page-16-0"></span>**5 Test via QGNSS Tool**

This chapter explains how to use the QGNSS software tool for verifying the status of GNSS module. For more information about QGNSS use, see *document [2]*.

<span id="page-16-1"></span>Request the QGNSS from Quectel Technical Support.

#### **5.1. QGNSS Setting**

- **Step 1:** Assemble the EVB components.
- **Step 2:** Flip the Power switch (S201) to **ON** position to power on the EVB.
- **Step 3:** Start the QGNSS and click "**Setting**" and "**Serial Port Configuration**" (default baud rate: 115200 bps [2\)](#page-16-3).

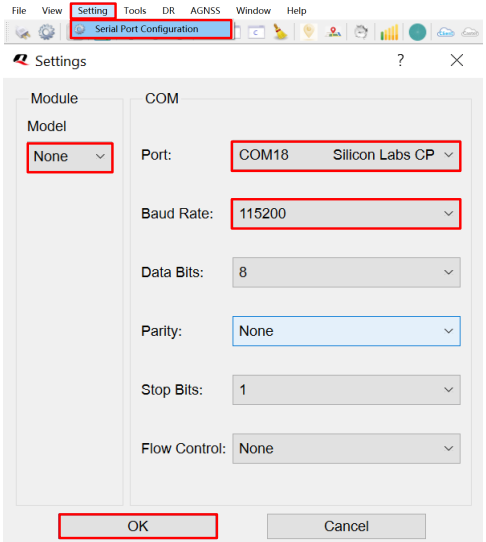

**Figure 7: COM Port and Rate Setting**

<span id="page-16-2"></span>**Step 4:** Click the **"** "Connect or disconnect" button. The interface shown in the figure below appears once the module is connected.

<span id="page-16-3"></span><sup>&</sup>lt;sup>2</sup> UART interface default settings vary depending on software versions.

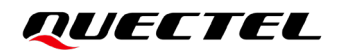

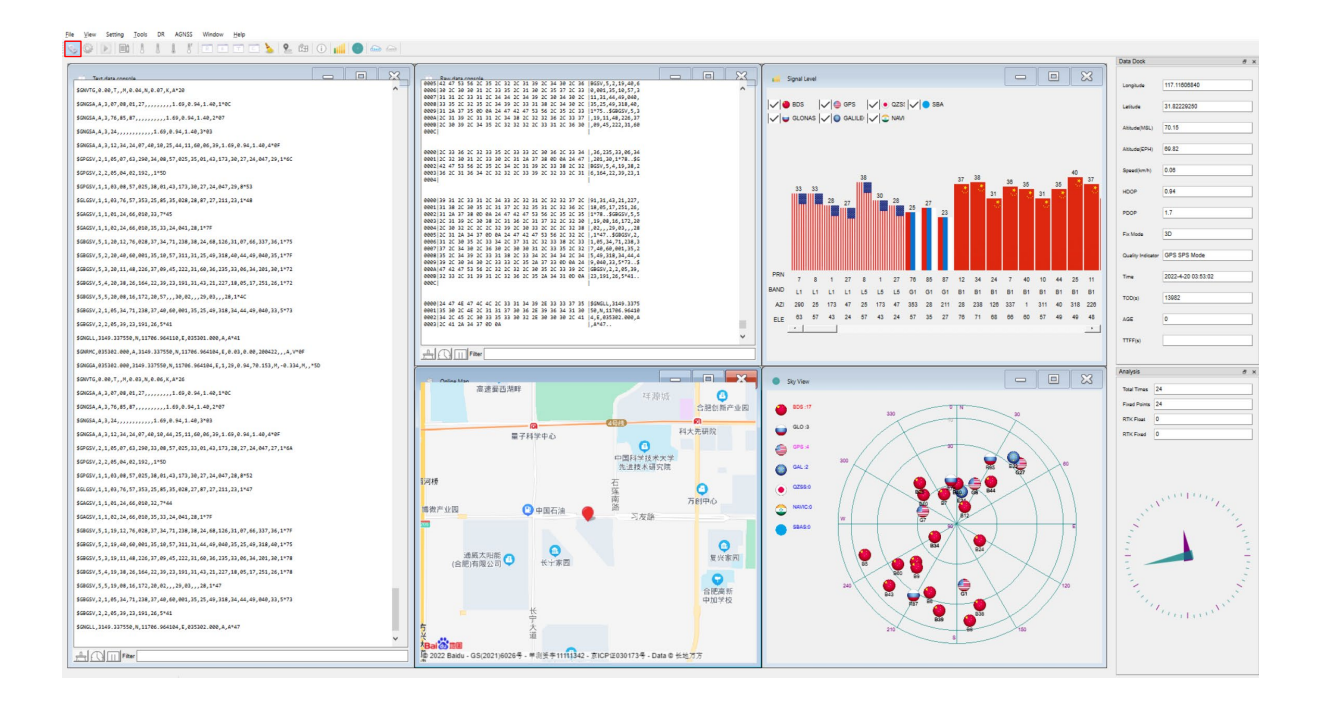

#### **Figure 8: QGNSS Interface (Connected)**

#### <span id="page-17-2"></span><span id="page-17-0"></span>**5.1.1. QGNSS Interface Explanation**

You can view GNSS information, such as C/N<sub>0</sub> message, time, position, speed, and precision in the QGNSS interface. See the following table to find out more about these parameters.

<span id="page-17-1"></span>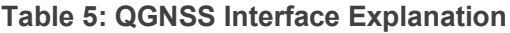

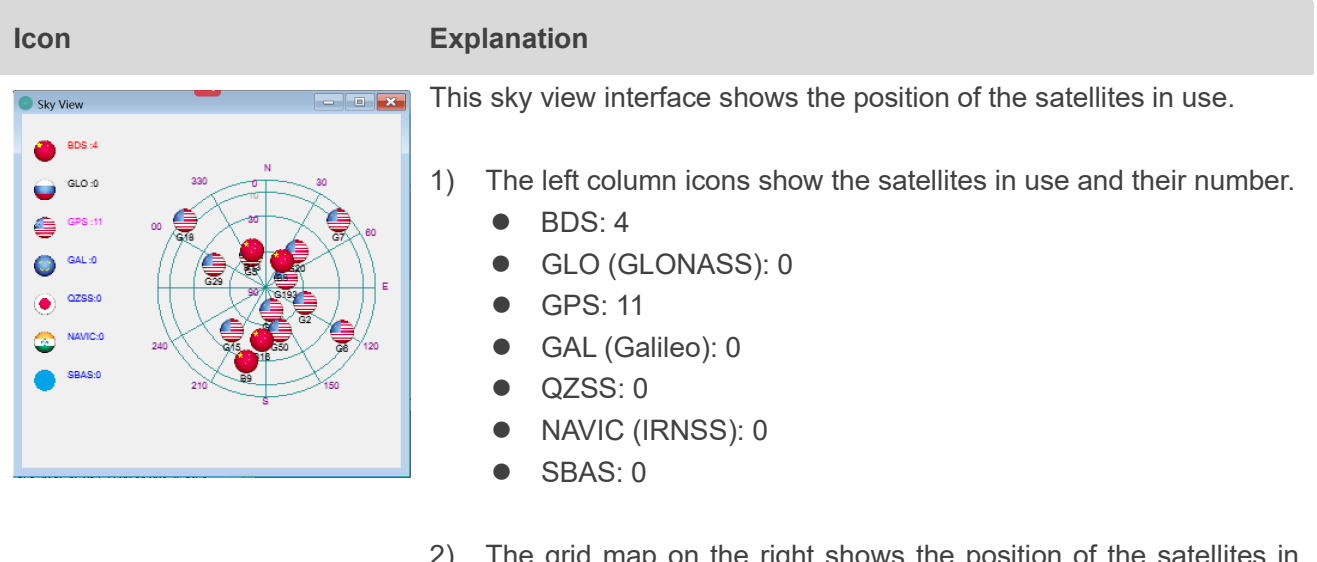

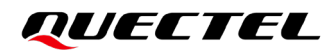

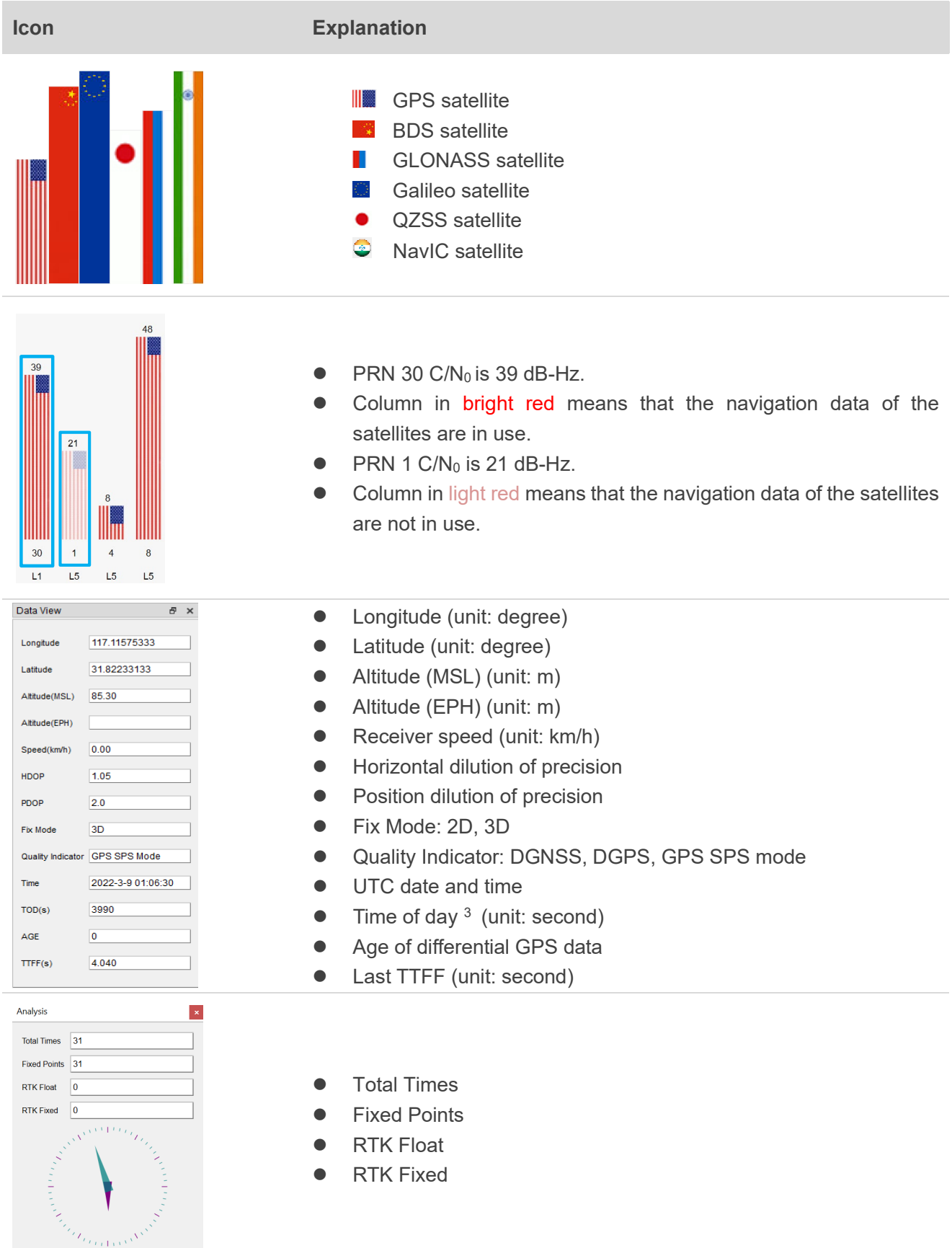

<span id="page-18-0"></span><sup>3</sup> Total number of seconds elapsed since midnight of the current day.

# <span id="page-19-0"></span>**6 Firmware Upgrade via QGPSFlashTool**

Quectel LC79H (AL) module upgrades firmware via the UART interface using QGPSFlashTool. For more information, see *document [3]*.

<span id="page-19-1"></span>Request the QGPSFlashTool from Quectel Technical Support.

#### **6.1. Firmware Upgrade**

Before you start the firmware upgrade process:

**First:** Connect the EVB to a PC with a Type-B USB cable.

**Second:** Flip the Power switch (S201) to **ON** position before powering on the EVB.

Firmware upgrade steps:

**Step 1:** Open QGPSFlashTool. Click the "**Config**" and select "**Options**" as shown in the figure below.

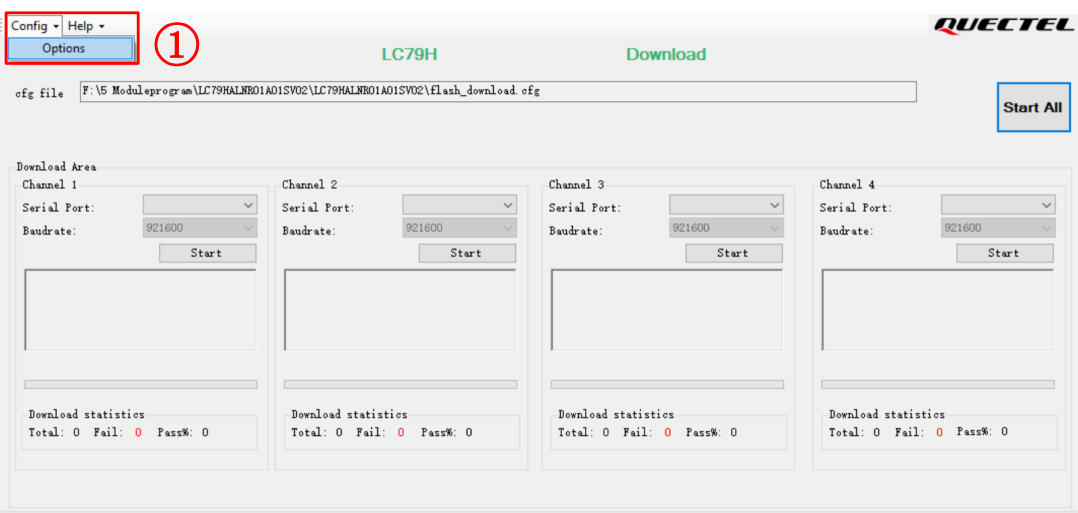

**Figure 9: Firmware Upgrade – Step 1**

<span id="page-19-2"></span>**Step 2:** In the Options popup, set the number of channels to be used. In the "**Tool Options**" drop-down box, select "**LC79H**" as shown in the figure below.

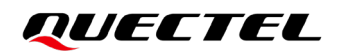

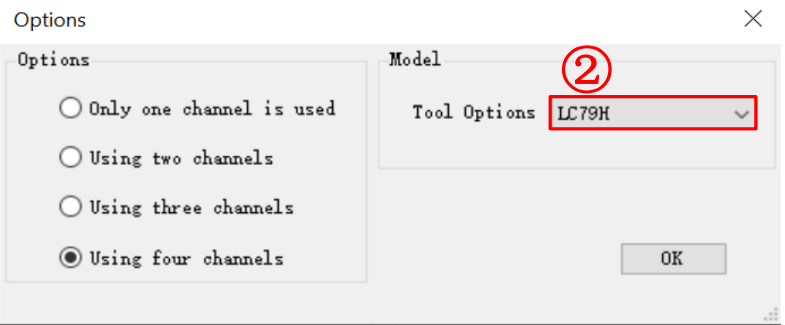

**Figure 10: Firmware Upgrade – Step 2**

<span id="page-20-0"></span>**Step 3:** Double click "**cfg file**" to select cfg file, e.g., "**flash\_download.cfg**" as shown in the figure below.

| Config + Help +                             |                                                                             | LC79H                                                     |                 | <b>Download</b> | QUECTEL                                        |
|---------------------------------------------|-----------------------------------------------------------------------------|-----------------------------------------------------------|-----------------|-----------------|------------------------------------------------|
| cfg file                                    | F:\5 Moduleprogram\LC79HALNR01A01SV02\LC79HALNR01A01SV02\flash_download.cfg |                                                           |                 |                 | $C$ <sub>tart</sub> All                        |
| $\bigcup$ Open                              |                                                                             |                                                           |                 |                 | X                                              |
| $\leftarrow$<br>$\qquad \qquad \rightarrow$ | document (F:) ><br>Computer >                                               | 5 Moduleprogram > LC79HALNR01A01SV02 > LC79HALNR01A01SV02 |                 |                 | Search LC79HALNR01A01SV02<br>Ō<br>$\checkmark$ |
| Organize v<br>New folder                    |                                                                             |                                                           |                 |                 | <b>阳王 ▼</b><br>$\bullet$<br>$\Box$             |
| $\hat{}$<br>Computer                        | $\wedge$<br>Name                                                            | Date modified                                             | Type            | Size            |                                                |
| 3D Objects                                  | ag3335_bootloader.bin                                                       | 2021/11/17 15:28                                          | <b>BIN File</b> | <b>18 KB</b>    |                                                |
| Desktop                                     | cm4_log_str.bin                                                             | 2021/11/17 15:28                                          | <b>BIN File</b> | 117 KB          |                                                |
| Documents                                   | flash_download.cfg                                                          | 2021/11/17 15:28                                          | CFG File        | $2$ KB          |                                                |
|                                             | gnss_config.bin                                                             | 2021/11/17 15:38                                          | <b>BIN File</b> | 1 KB            |                                                |
| Downloads                                   | gnss demo.bin                                                               | 2021/11/17 15:28                                          | <b>BIN File</b> | 1,210 KB        |                                                |
| Music                                       | partition_table.bin                                                         | 2021/11/17 15:28                                          | <b>BIN File</b> | 1 KB            |                                                |
| Pictures                                    |                                                                             |                                                           |                 |                 |                                                |

**Figure 11: Firmware Upgrade – Step 3**

<span id="page-20-1"></span>**Step 4:** Select the "**Serial Port**" of the COM Port that will be used. Click "**Start**" button and then press the RESET button at least 100 ms to start downloading the firmware, as shown in the figure below.

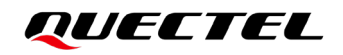

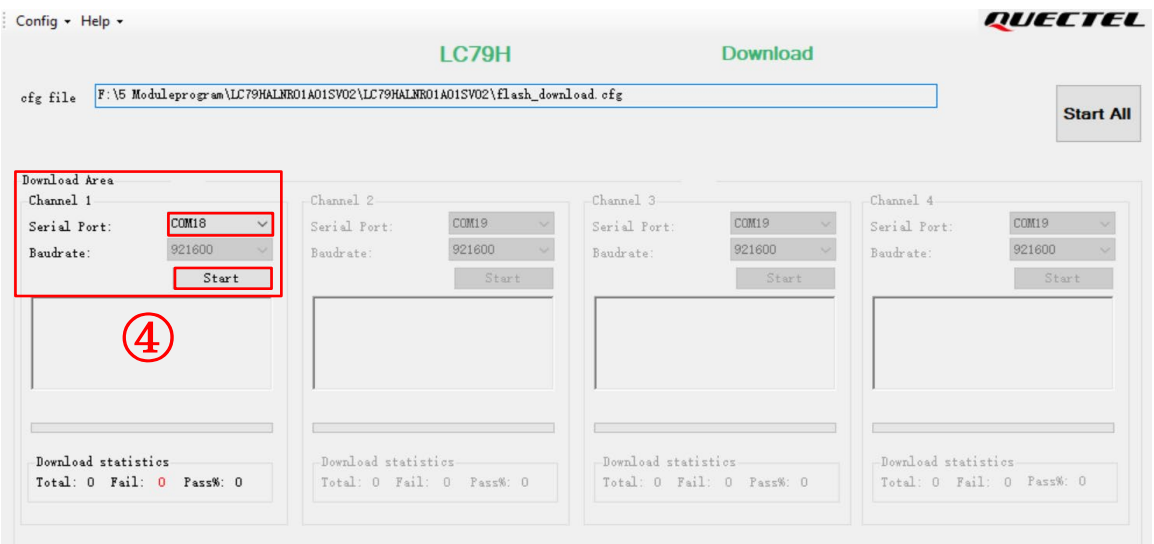

**Figure 12: Firmware Upgrade – Step 4**

<span id="page-21-0"></span>**Step 5:** Upon successful firmware upgrade, the QGPSFlashTool green progress bar on the screen will indicate "100%", as shown in the figure below.

|                                                                                                    |              | LC79H  |                                                  | <b>Download</b> |                     |                  |
|----------------------------------------------------------------------------------------------------|--------------|--------|--------------------------------------------------|-----------------|---------------------|------------------|
| F:\5 Moduleprogram\LC79HALNR01A01SV02\LC79HALNR01A01SV02\flash_download.ofg<br>ofg file                 |              |        |                                                  |                 |                     | <b>Start All</b> |
| Download Area<br>Channel 1                                                                              | Channel 2    |        | Channel 3                                        |                 | Channel 4           |                  |
| COM18<br>$\checkmark$<br>Serial Port:                                                                   | Serial Port: | COM18  | Serial Port:                                     | COM18           | Serial Port:        | COM18            |
| 921600<br>Baudrate:                                                                                     | Baudrate:    | 921600 | Baudrate:                                        | 921600          | Baudrate:           | 921600           |
| Start                                                                                                   |              | Start  |                                                  | Start           |                     | Start            |
| Format NOR flash PASS<br>$\wedge$<br>Download Flash PASS<br>Download success!!<br>$\checkmark$          |              |        |                                                  |                 |                     |                  |
| Download complete!(38.8s)<br>100%                                                                       |              |        |                                                  |                 |                     |                  |
| Download statistics<br>Download statistics<br>Total: 1 Fail: 0 Pass%: 100%<br>Total: 0 Fail: 0 Pass%: 0 |              |        | Download statistics<br>Total: 0 Fail: 0 Pass%: 0 |                 | Download statistics |                  |

**Figure 13: Successful Firmware Upgrade**

<span id="page-21-1"></span>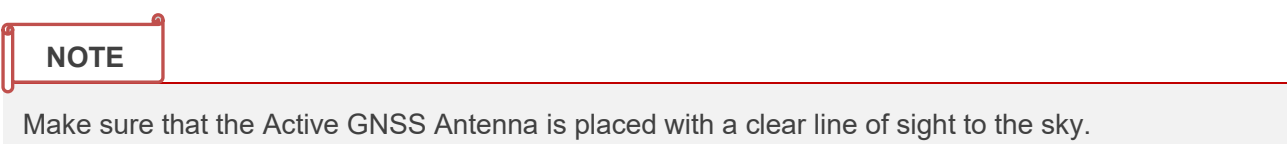

<span id="page-22-0"></span>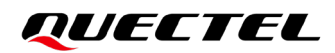

# **7 Appendix References**

#### <span id="page-22-1"></span>**Table 6: Related Document**

#### **Document Name**

- <span id="page-22-3"></span>[1] Quectel QCOM User Guide
- [2] Quectel\_QGNSS\_User\_Guide
- [3] Quectel QGPSFlashTool User Guide

#### <span id="page-22-2"></span>**Table 7: Terms and Abbreviations**

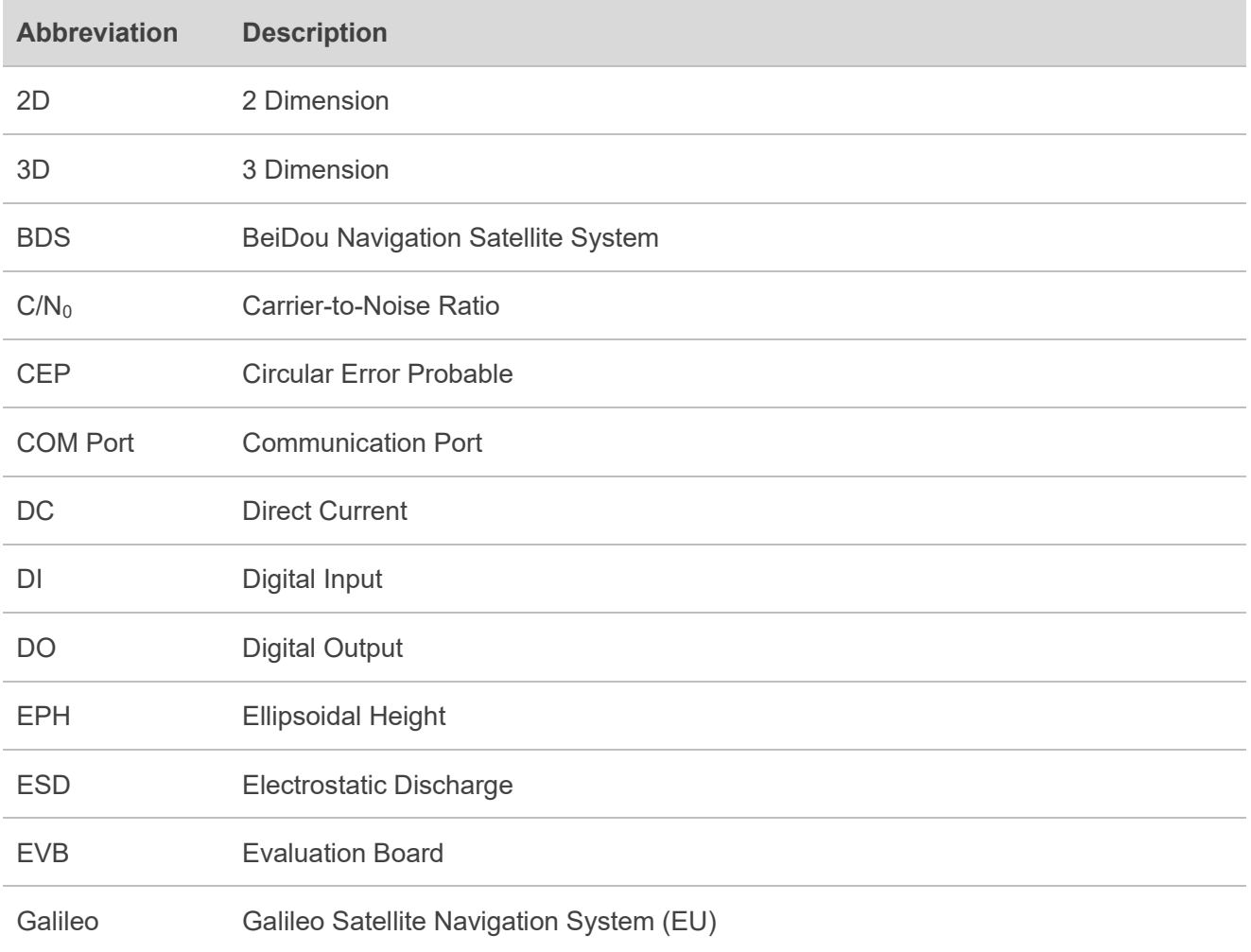

### **QUECTEL**

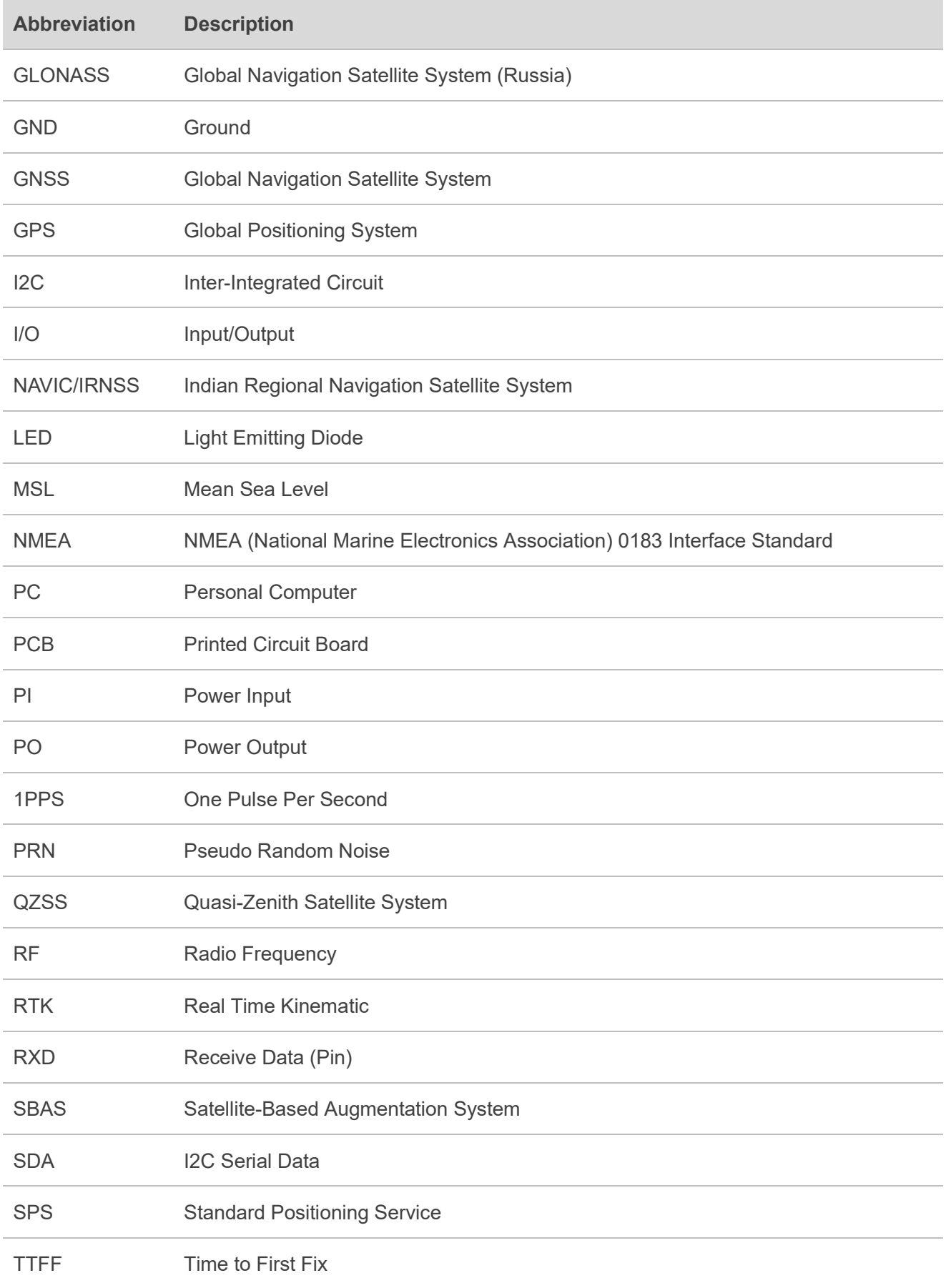

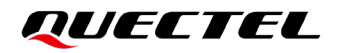

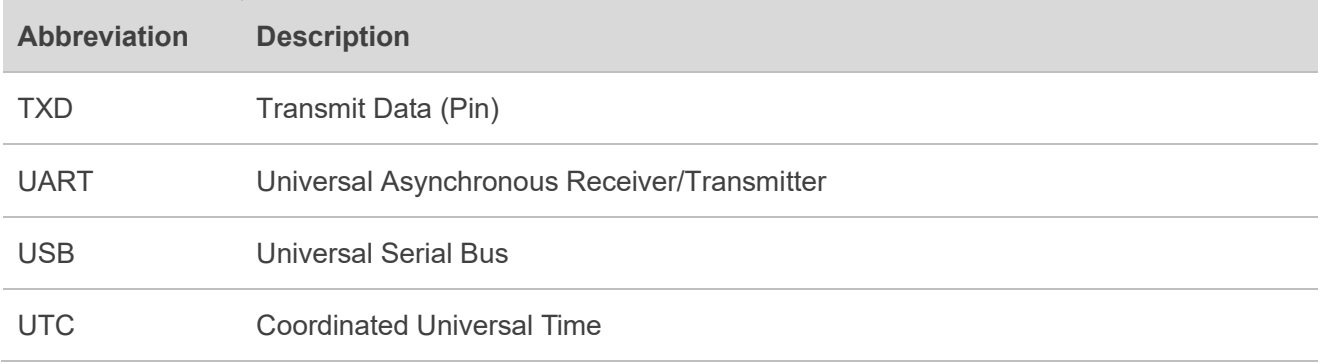